#### **1**

## **CREARE UNA COMUNICAZIONE ALLA FAMIGLIA**

#### **0. Prima di avviare le Comunicazioni alle famiglie**

Scaricare dal sito (*Docenti e ATA*) i files modello per le assenze e il profitto e compilarli. I testi delle due comunicazioni andranno **copia-incollati** nelle Comunicazioni.

### **1. Nel menù del Coordinatore selezionare BACHECA**

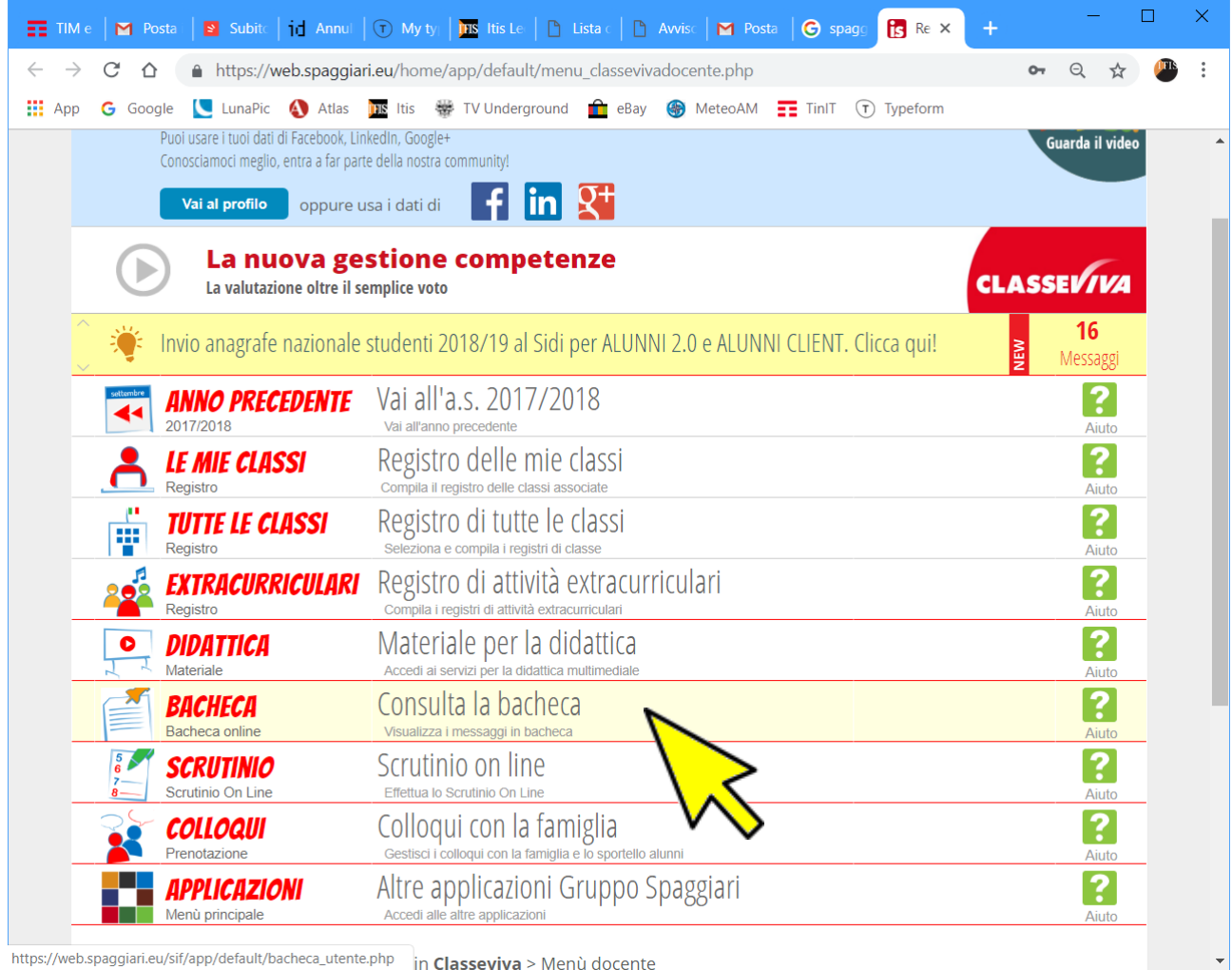

https://web.spaggiari.eu/sif/app/default/bacheca\_utente.php in Classeviva > Menù docente

## **2. Dalla BACHECA cliccare sull'icona GESTIONE**

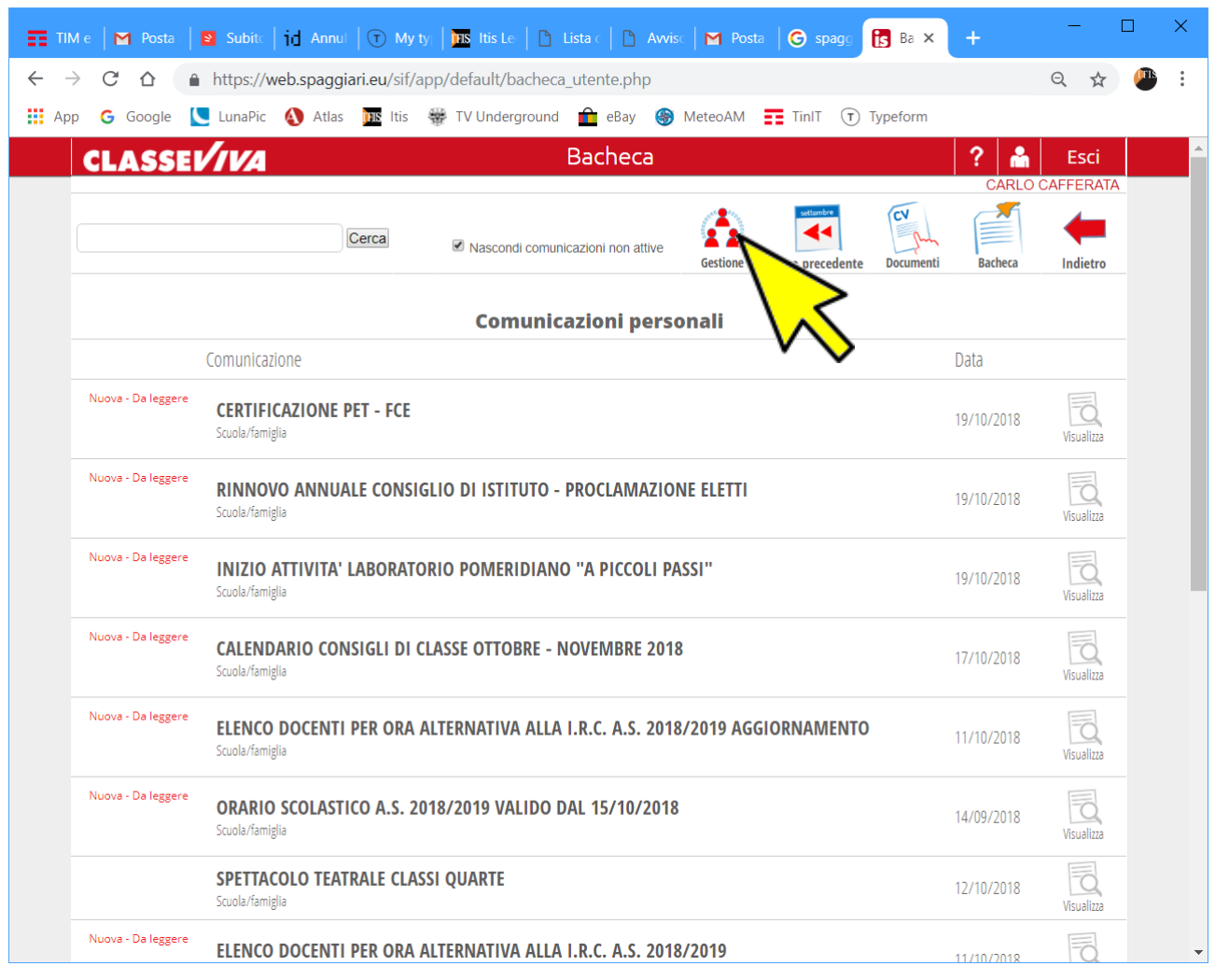

### **ATTENZIONE**

L'icona **Gestione** è presente solo se il Coordinatore del CdC è stato precedentemente impostato dalla Segreteria

# **3**

#### **3. Dalla BACHECA cliccare sull'icona NUOVO**

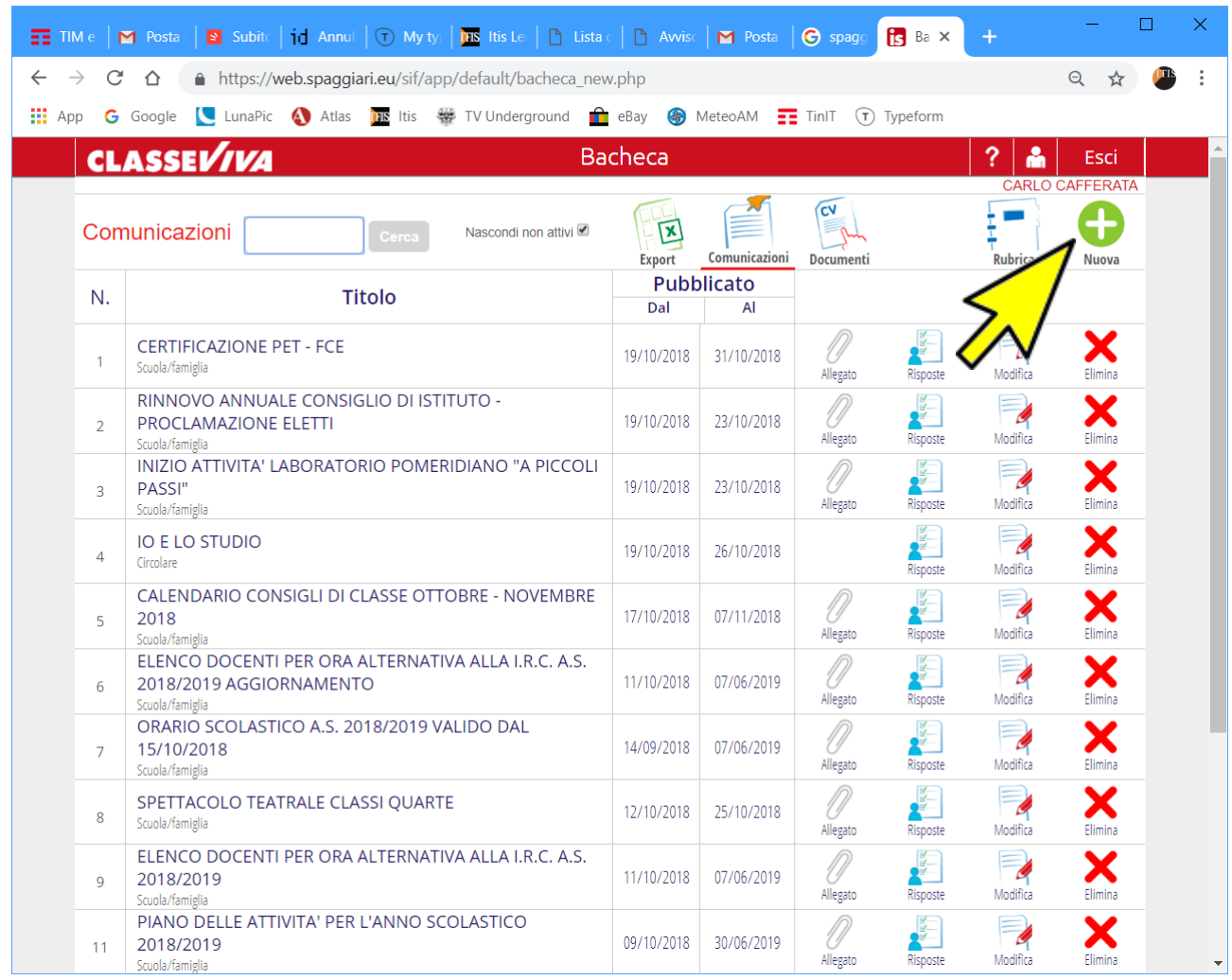

**Ogni CdC dovrà generare solo due comunicazioni**: una per le assenze e una per il profitto. Ogni comunicazione sarà valida e verrà inviata contemporaneamente a tutti gli studenti individuati.

Per creare le comunicazioni a **tutti** gli studenti con troppe assenze (*analogo per il profitto*) impostare la Comunicazione come descritto nello schema sottostante, selezionando i vari nominativi:

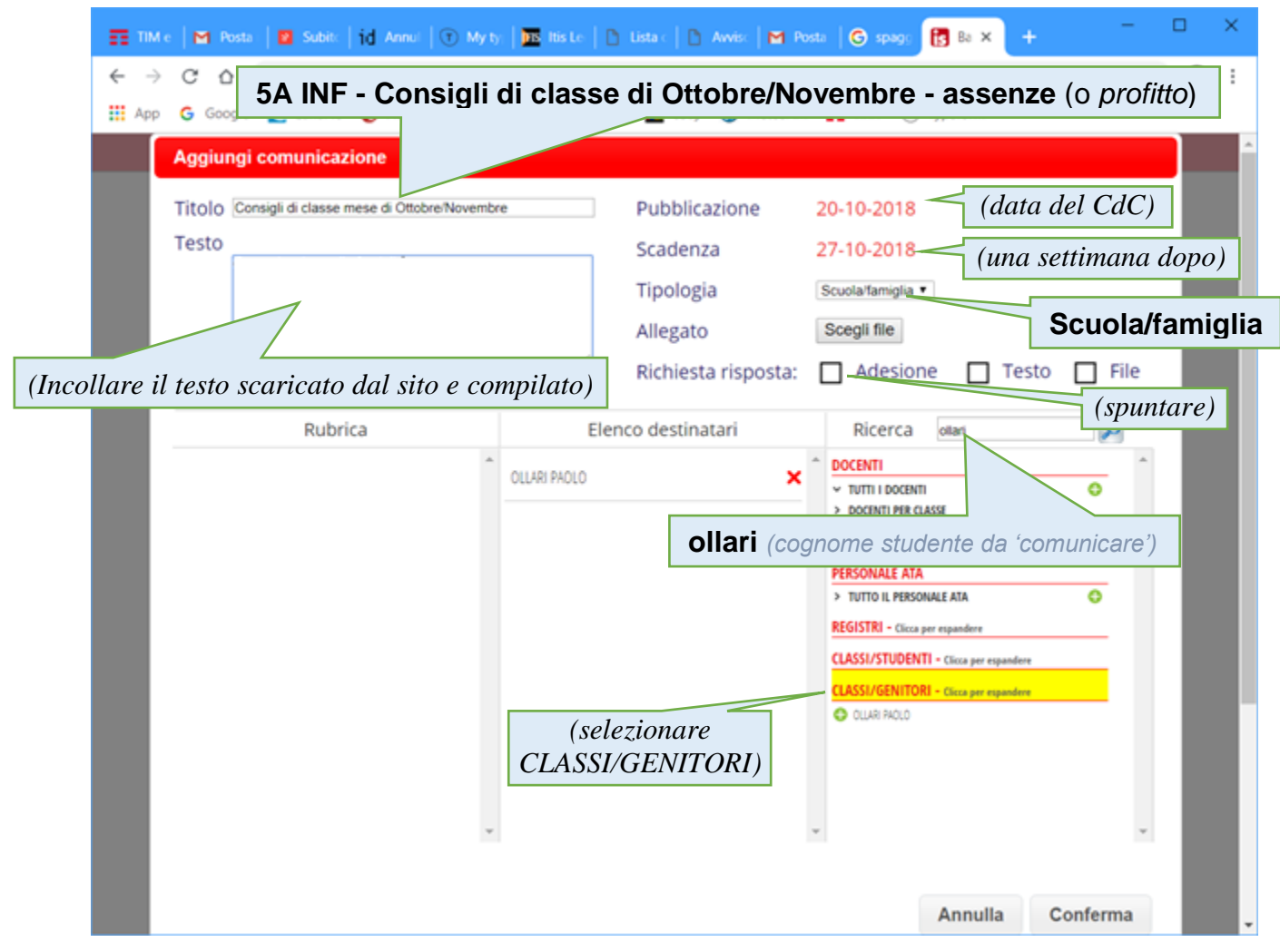

Si ricorda che nel verbale del CdC vanno indicati i nomi di tutti gli alunni individuati per le comunicazioni relative alle assenze e quelli individuati per le comunicazioni relative al profitto.

#### **Inoltre, essendo ancora in fase sperimentale, si rende necessario allegare al verbale il report di stampa dell'invio delle comunicazioni.**

Per generarlo è necessario, dalla schermata gestione comunicazioni, individuare la propria comunicazione e cliccare su **Risposte**, successivamente esportare il report in formato excel e stamparlo (fare attenzione: nella stampa va impostata l'intestazione con il nome del file che riporta data e ora dell'invio)

# **VERIFICARE SE LA FAMIGLIA HA PRESO ATTO**

### **1. Nel menù del Coordinatore selezionare BACHECA**

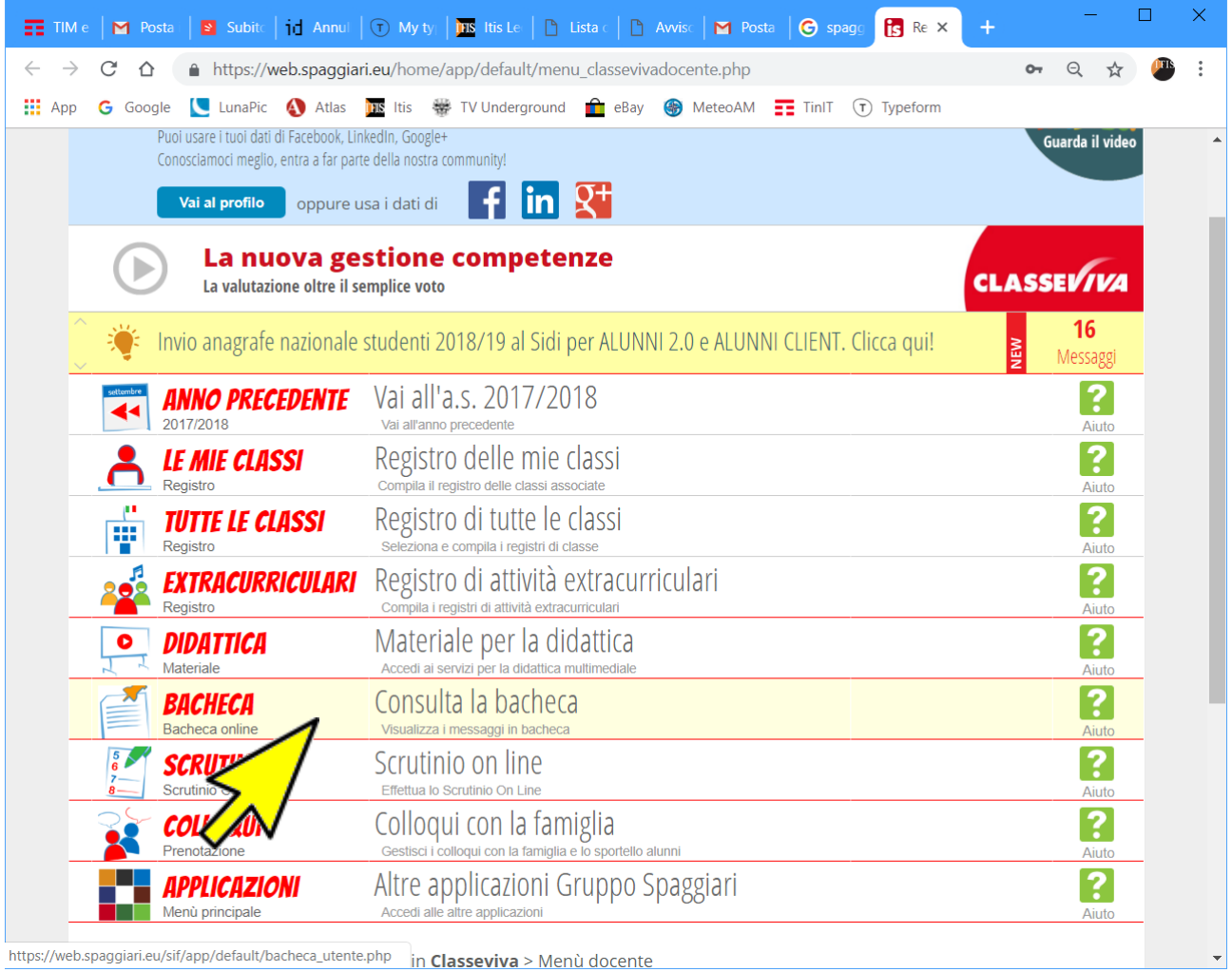

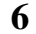

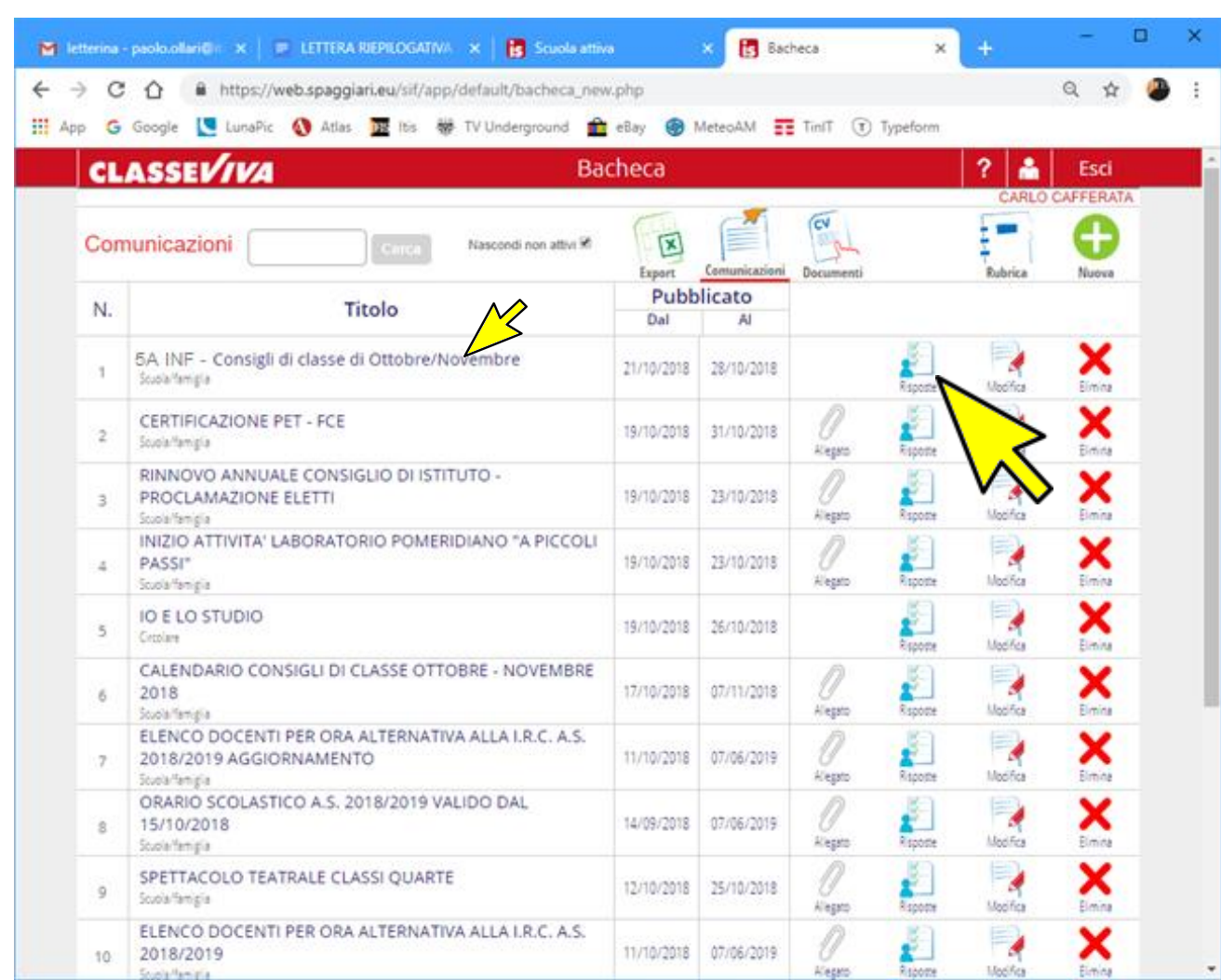

# **2. Nella lista, selezionare la comunicazione e cliccare su Risposte**

# **3. Controllare le Risposte nella casella LETTO**

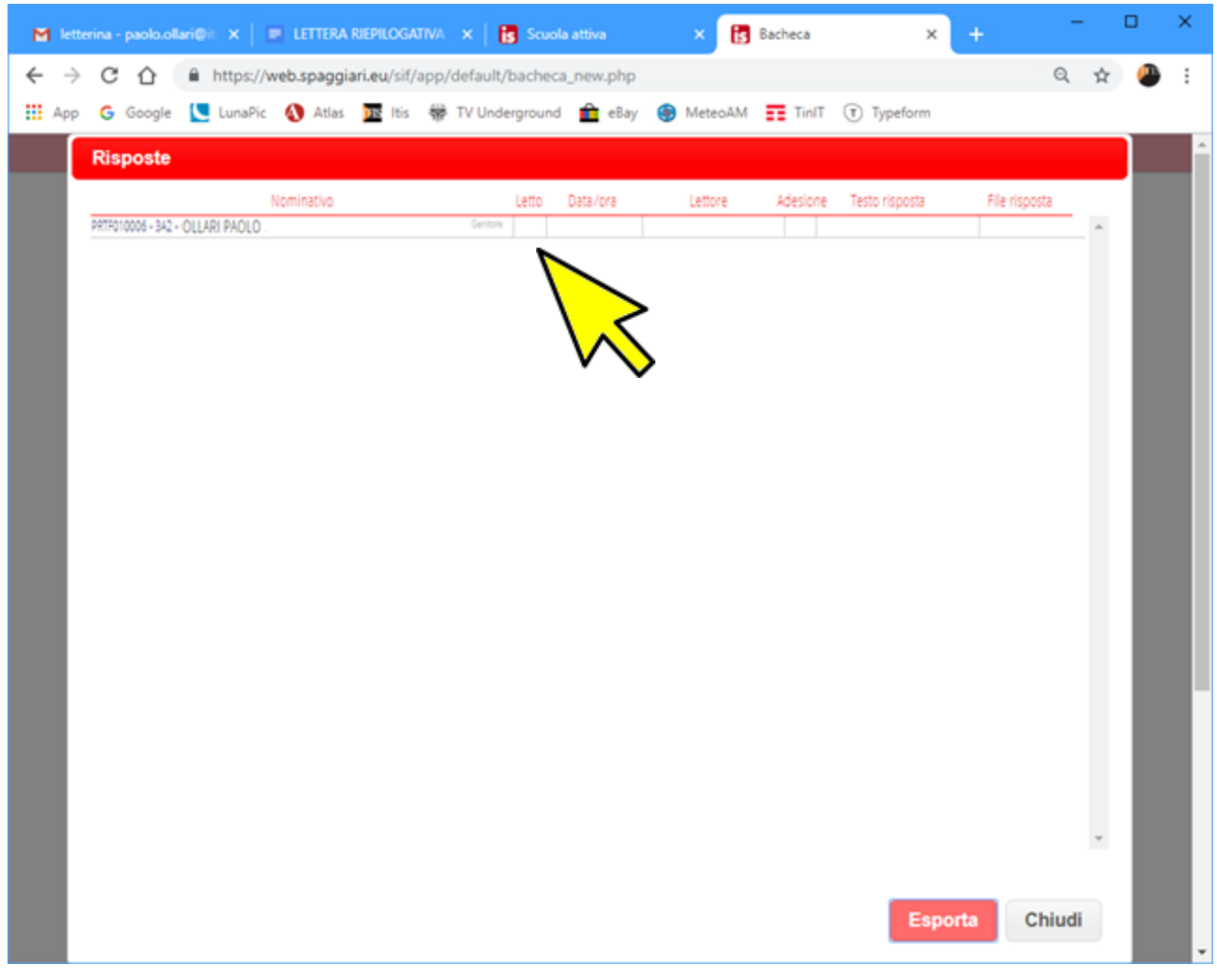